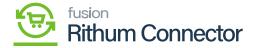

## **Developer Console**

×

- You need to generate the Developer Key ID from a separate URL.
- Link for Developer Key: <a href="https://developer.channeladvisor.com/">https://developer.channeladvisor.com/</a>
- Click on the Link you will be redirected to a developer key page where you need to request the Developer Console.

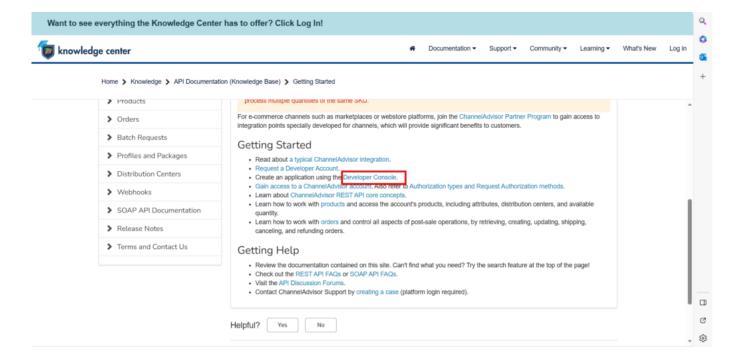

## **Developer Console**

- Click on [Developer Console], you will be redirected to a new page.
- Click on [Login URL] to Access the developer console.

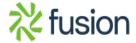

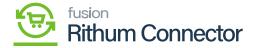

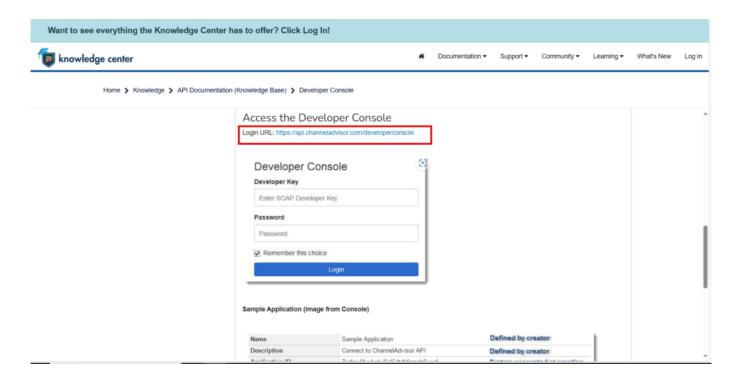

Login URL

- Upon clicking the link, you will be redirected to Developer Console Screen where you need to provide the below fields.
  - Developer Key (which is generated in the Developer Key)
  - o Password
- Click on [Login].

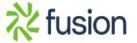

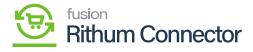

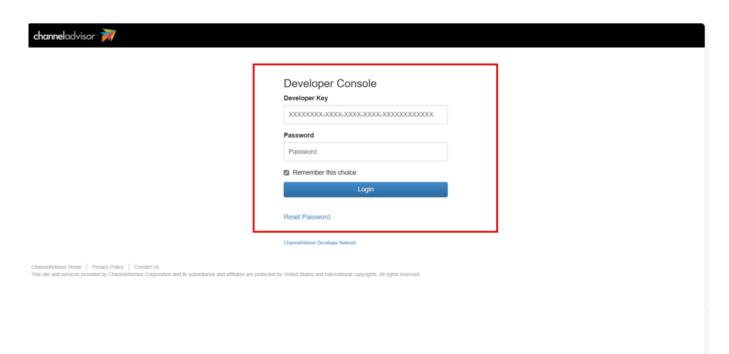

Developer Console

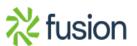